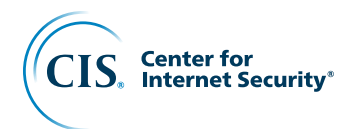

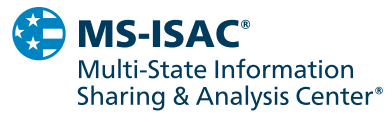

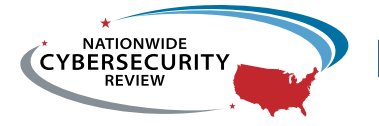

NCSR 2019 October 1–December 31

# General User Guide

#### **Contents**

**[Introduction](#page-1-0)** 1 **[NCSR General User Dashboard](#page-2-0)** 2 **[Accessing the Questionnaire:](#page-3-0)** 3 **[Reviewing Your Organization's General Information](#page-4-0)** 4 **[Accessing Your Results](#page-5-0)** 5 **[Displaying Dashboard Data & Viewing the Reports](#page-7-0)** 7 **[Sharing & Communicating the Reports](#page-8-0)** 8 **[Data Reporting Template & Additional Resources](#page-8-0)** 8 **[Contact the NCSR Team](#page-8-0)** 8

<span id="page-1-0"></span>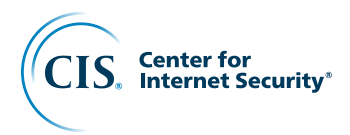

# Introduction

**MS-ISAC®** Multi-State Information Sharing & Analysis Center®

Welcome to the Nationwide Cybersecurity Review (NCSR) Portal! This guide will provide you with the information needed to navigate the platform, review your results, and export your data.

# Signing On

- To access the NCSR portal, please visit the following link: <https://grc.archer.rsa.com>
- You will then enter your credentials and use the provided Instance Number: 20244

If you need assistance, please contact **[NCSR@cisecurity.org](mailto:NCSR@cisecurity.org)** 

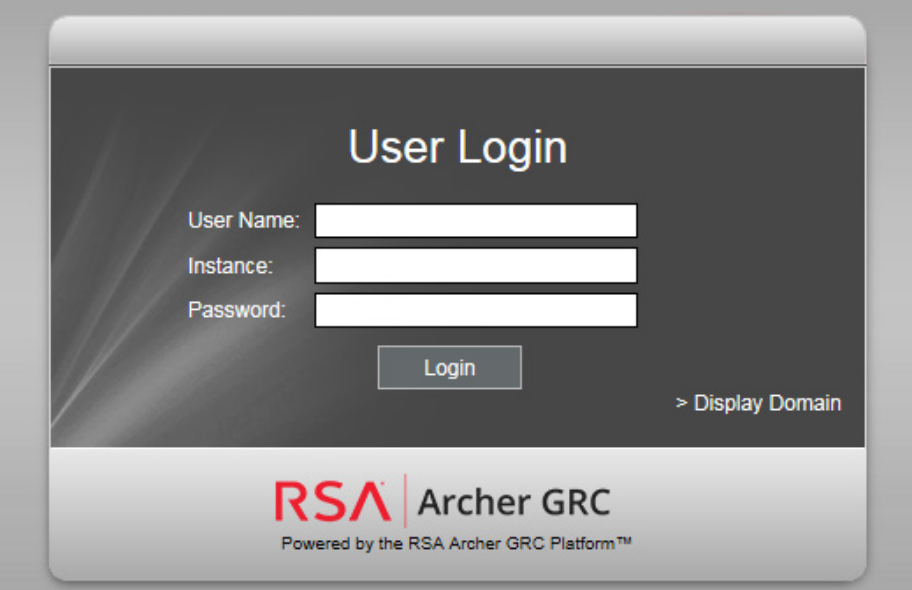

<span id="page-2-0"></span>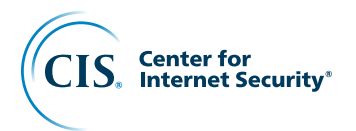

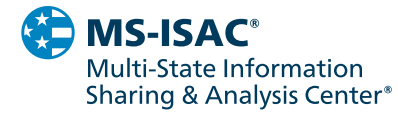

# NCSR General User Dashboard

This dashboard provides a general overview of the NIST Cybersecurity Framework Functions and Categories, the response scale used to answer the assessment, along with key links.

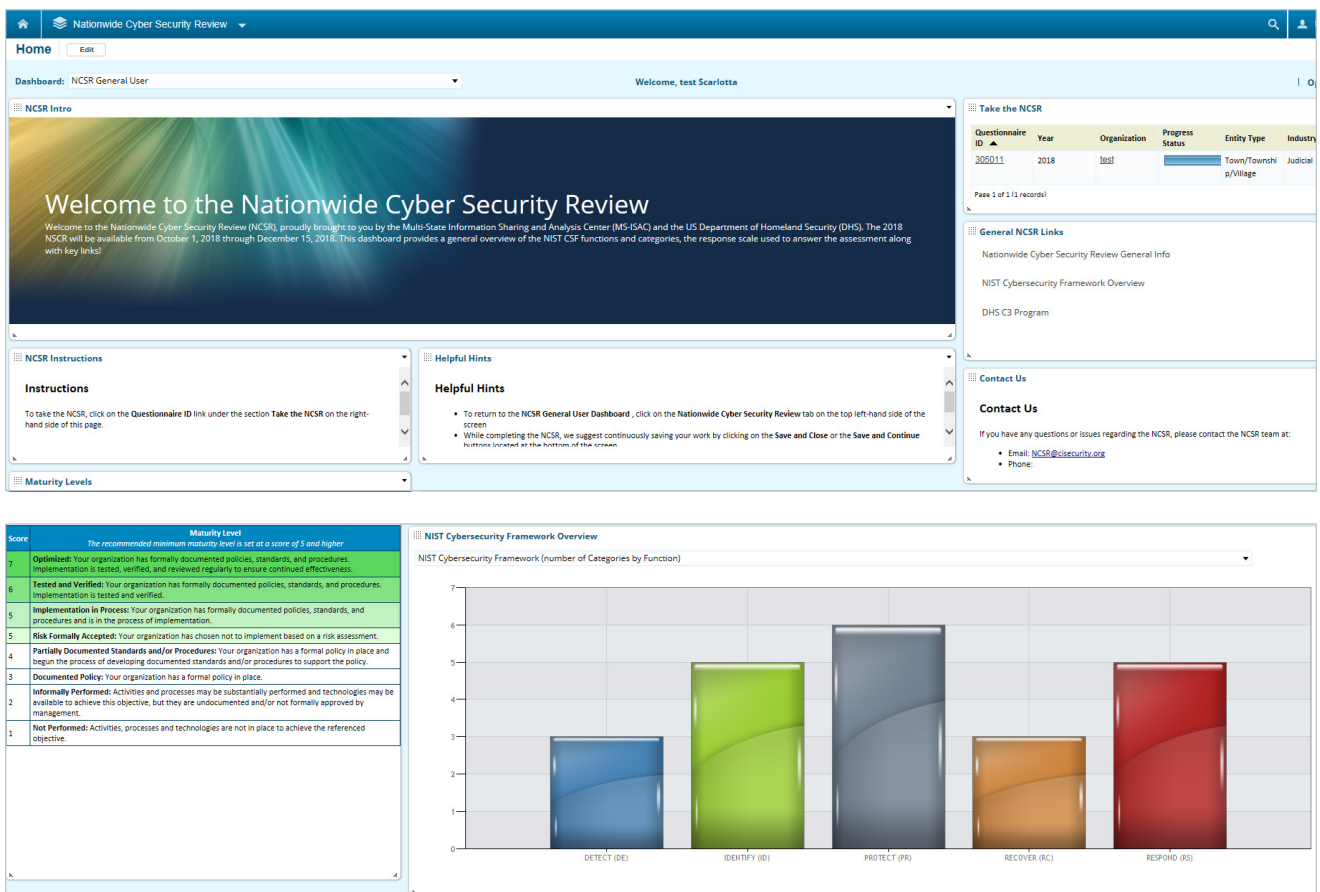

<span id="page-3-0"></span>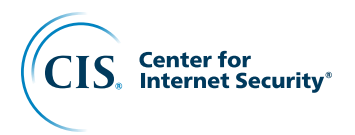

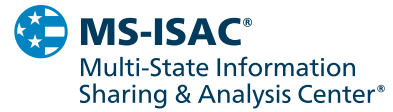

#### Accessing the Questionnaire:

Under the NCSR General User Dashboard, there is a section named "Take the NCSR" on the upper right-hand corner. Select the hyperlink under the column named "Questionnaire ID".

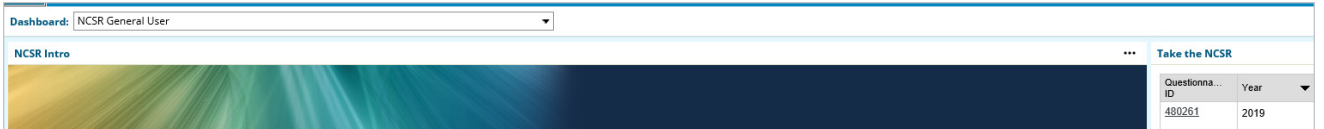

Enlarged View:

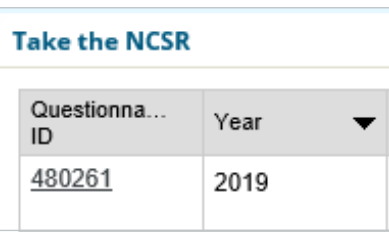

Once in the questionnaire, use the tabs to navigate through the survey.

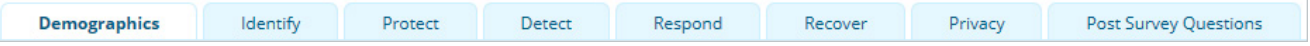

To save any edits to your questionnaire, use the Save option in the upper left side of your screen.

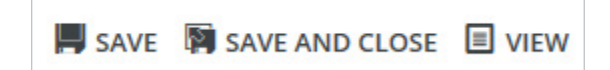

Once completely finalized, be sure that your progress count is 140 of 140 completed.

Progress: 140 of 140 Completed

To officially submit the questionnaire, select the "Submit" option in the "Submit Self-Assessment" section.

#### SUBMIT SELF-ASSESSMENT

Submit Self-Assessment: Please note: It's important to make sure the survey is completed in full prior to changing the status to "Submit". Once the status is changed, your findings are Submit generated and the survey is locked.

> Please note, once you change the status to "Submit", your questionnaire is locked and a majority of the reports are generated.

<span id="page-4-0"></span>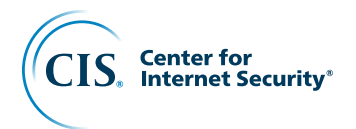

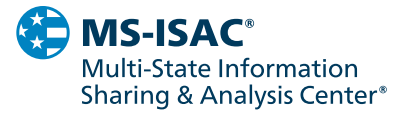

# Reviewing Your Organization's General Information

Within the questionnaire, under General Information, click on your organization's name.

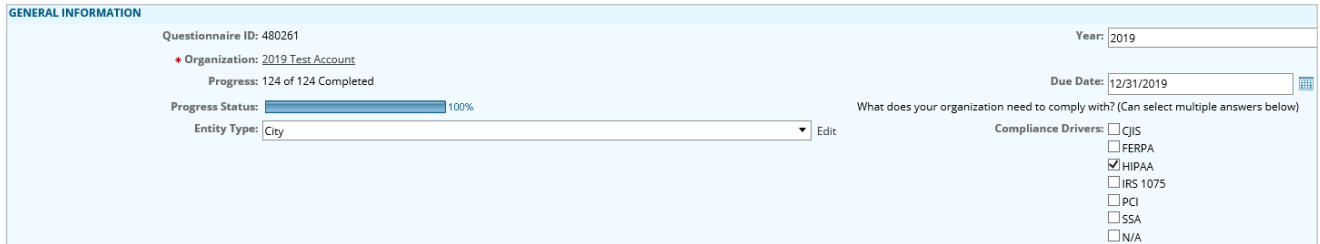

This will bring you to an area that houses all of your organization's General Information, such as:

Organization, Org ID, Org Users, Entity Type, State of Origin, Compliance Drivers, Years Participated, Division, Industry, and Population.

You can utilize the displayed tabs to navigate a previous year's questionnaire and current profile.

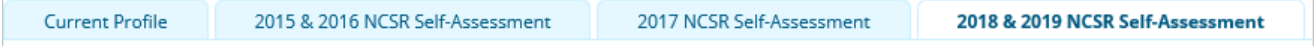

<span id="page-5-0"></span>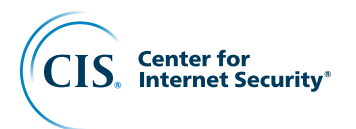

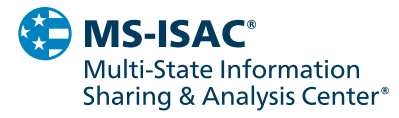

#### Accessing Your Results

To access your reports, click on the home icon in the upper left-hand corner.

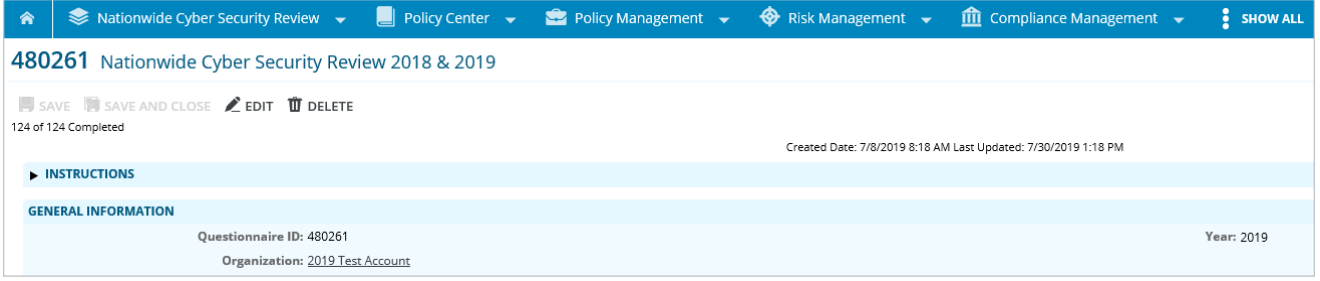

This will bring you back to the NCSR General User Dashboard, which includes a dropdown listing of additional dashboards. Please note, the listing of dashboards below will show data from NCSR's completed in past years, until the 2019 NCSR is completed.

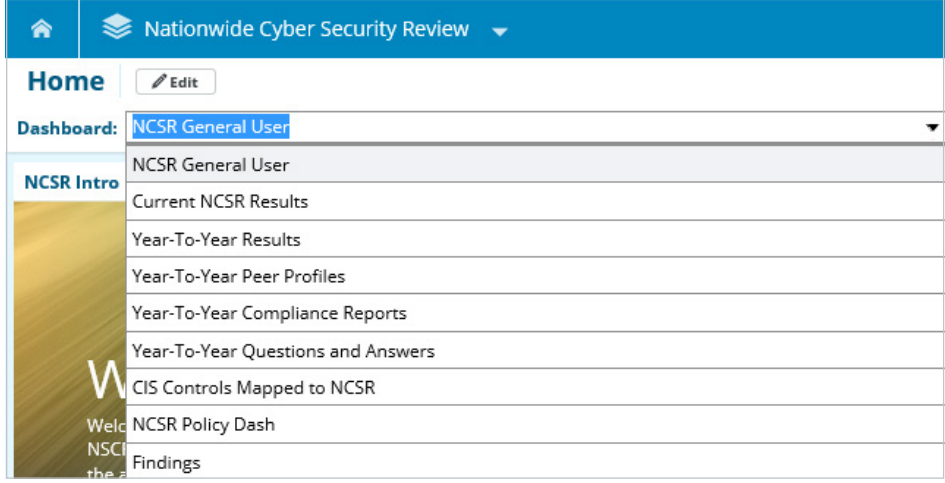

# Dashboard Option with Applicable Reports:

NCSR General User: Gives a general overview of the NIST Cybersecurity Functions and Categories, the response scale used to answer the survey, and key links.

Current NCSR Results: Provides your organization's current NCSR results across the NIST Cybersecurity Framework Functions and Categories. Please note, once your 2019 survey's progress status reaches 100% and you submit your survey, your previous year's results will be replaced with your 2019 results.

Year-To-Year Results: Provides your year-to-year NCSR results across the NIST Cybersecurity Functions and Categories.

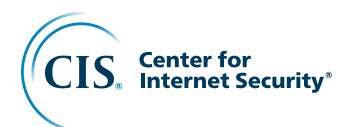

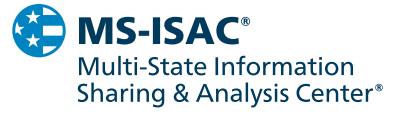

Year-To-Year Peer Profiles: Provides your year-to-year NCSR results across the NIST Cybersecurity Functions and Categories in comparison to your peers. Your peer groups are based on your Entity Type and Industry (Example: State Health & Human Services). Please note: Your results will be compared anonymously to other organizations in your peer group. The reports will be available shortly after the survey officially closes.

Year-To-Year Compliance Reports: Provides access to your year-to-year compliance reports. Currently, we have the HIPAA Security Rule Crosswalk mapped to the NIST Cybersecurity Framework.

Year-To-Year Questions and Answers: Provides a listing of all your questionnaires and submitted answers.

CIS Controls Mapped to NCSR: Provides a report that maps the CIS Controls to the NCSR questions, along with your submitted answers.

NCSR Policy Dash: Displays access to a repository of authoritative sources that provide a general understanding on what guides and governs your organization.

Findings: Provides a report that maps your organizations NCSR questions that were answered below the recommended minimum maturity of "Implementation in Process" to the NIST Cybersecurity Framework informative references (NIST CSF 800-53, COBIT, and CIS Controls).

<span id="page-7-0"></span>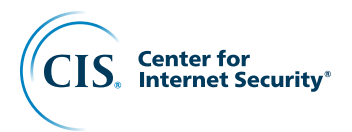

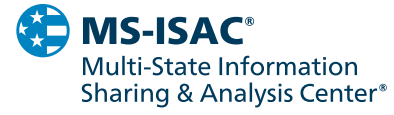

#### Displaying Dashboard Data & Viewing the Reports

Within each dashboard, you can edit how the data is displayed by clicking on the dropdown arrow in the right-hand corner.

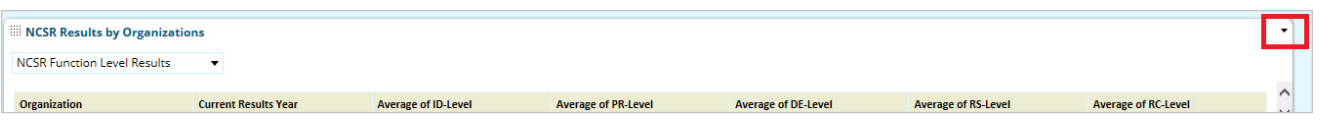

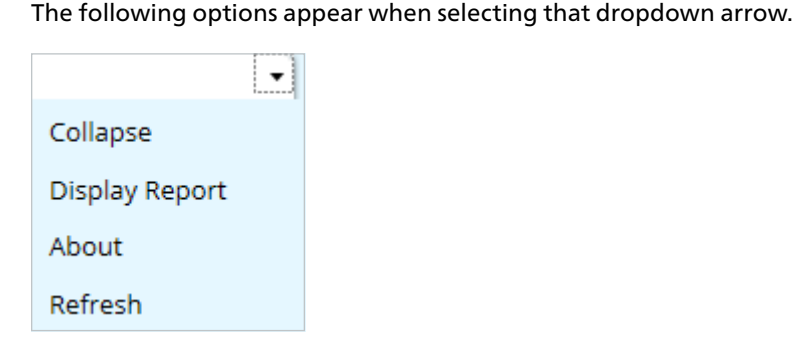

Click on "Display Report". From here, you can change the way the data is displayed and/ or represented by utilizing the tools highlighted below.

Please note: Not all reports are able to be displayed in graph format, as it's dependent on the number of data points being displayed.

After selecting the "Display Report" option, the following area is on the upper left side of your screen.

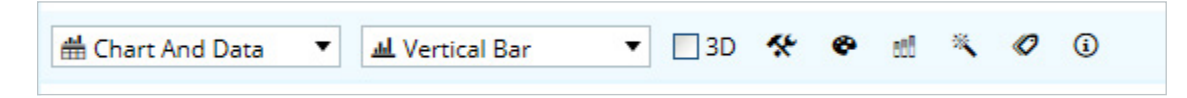

This allows you to change the appearance and formatting of your data and reports. For example, the field that says "Chart And Data" can be selected, and the dropdown options below will appear. You can select "Chart Only" or "Data Only". The chart is a bar graph, to give a visual on the data. The Data Only option shows only the numeric values of the specific report you are viewing.

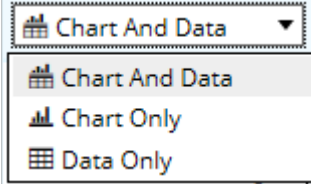

7

<span id="page-8-0"></span>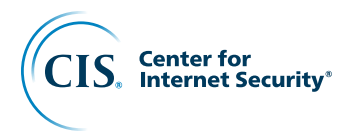

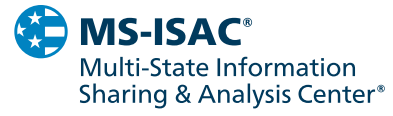

#### Sharing & Communicating the Reports

Using the options below, you can export, print, or email the reports. These options are on the upper right side of your view within a report.

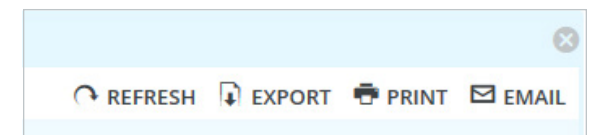

When exporting, you will have options such as Microsoft Excel and Adobe PDF.

## Data Reporting Template & Additional Resources

The following page on the Center for Internet Security website gives additional NCSR details, including a link to a Word document named "NCSR End User Data Reporting Template". That template can be used to compile your NCSR data/charts and present to your stakeholders.

<https://www.cisecurity.org/ms-isac/services/ncsr/>

#### Contact the NCSR Team

If you have any questions, concerns, or issues, please do not hesitate to contact an NCSR team member at NCSR@cisecurity.org, or by phone at 518-516-6154 or 518-516-6116. We will be sure to get back to you as soon as possible.

Thank you for participating in the NCSR!